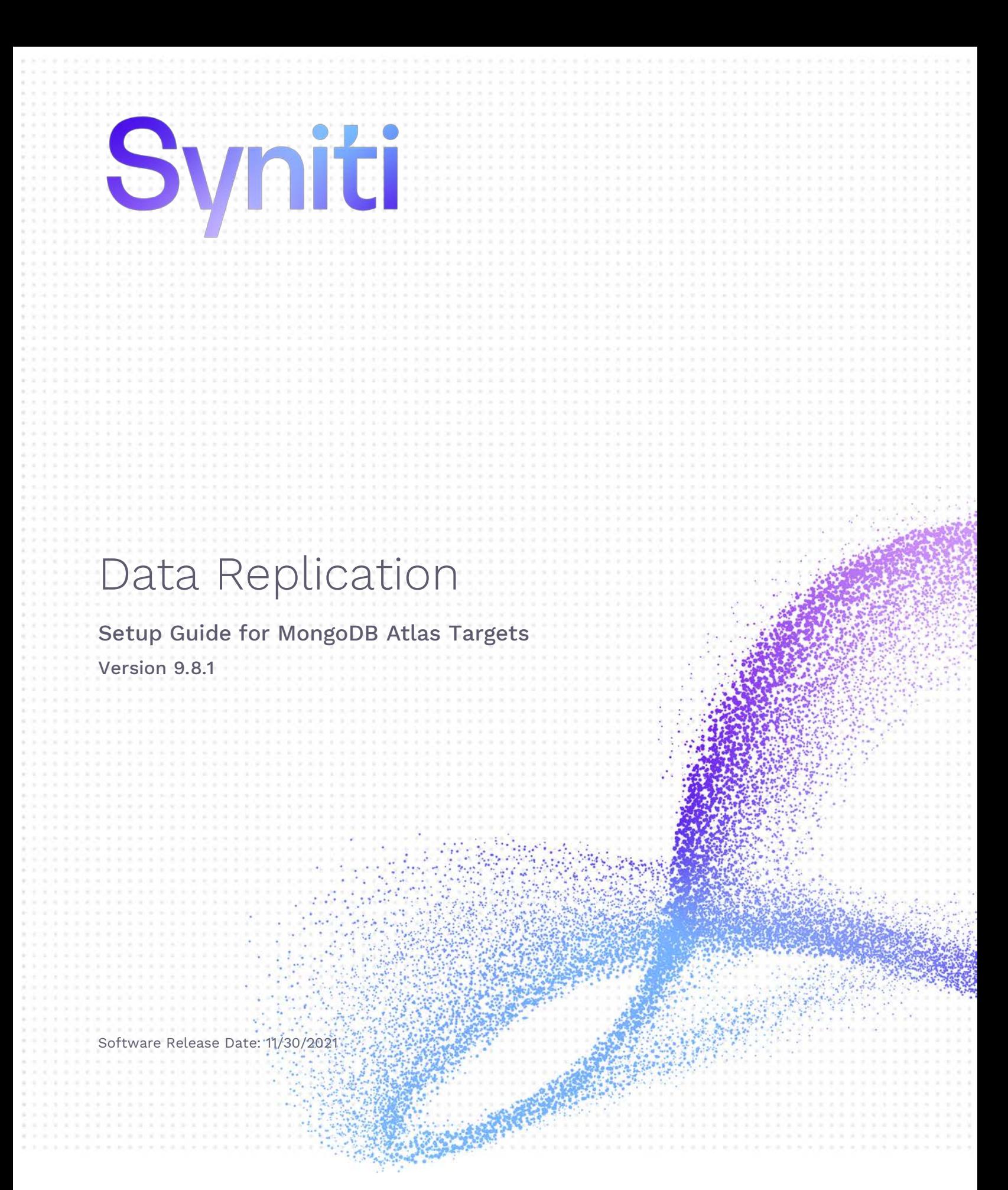

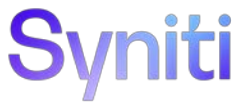

https://support.hitsw.com

### Document History

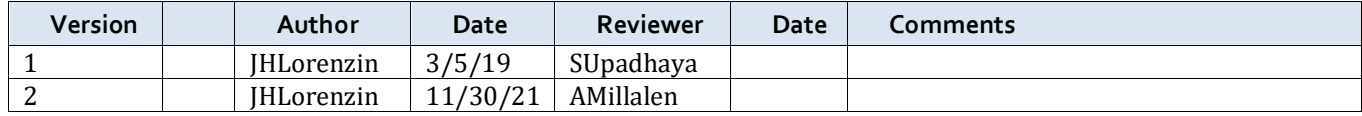

### **Table of Contents**

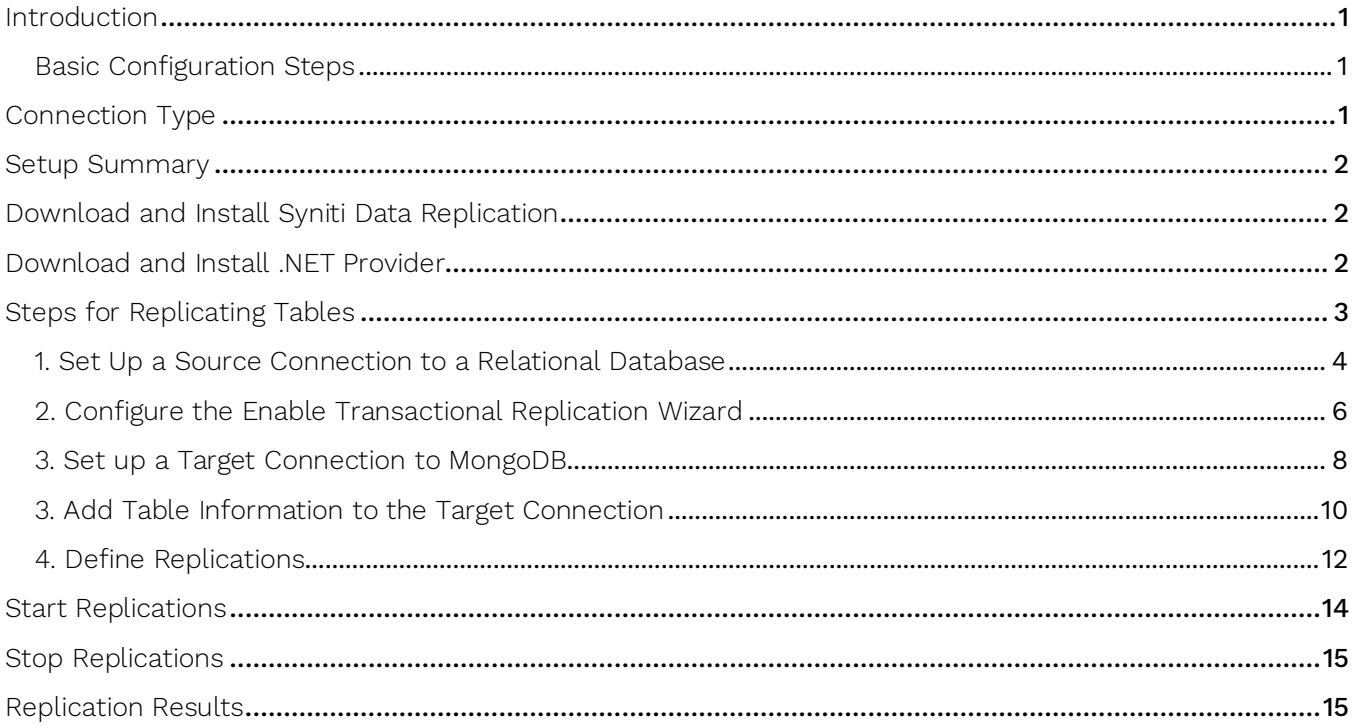

### <span id="page-3-0"></span>Introduction

Syniti Data Replication allows you to replicate data from relational database tables to MongoDB Atlas, a cloud-based document database, using:

- **Refresh**, or **Snapshot**, replication: a one-time complete replication from any major relational database source to MongoDB as a target, according to replication settings and scripts.
- **Mirroring**, or **Change Data Capture**, replication: a continuous read of changes to the source database that have been recorded in the database server log. Any changes found in the log are applied to MongoDB as a target, according to replication settings and scripts.

MongoDB stores data in flexible consistently formatted documents. All records in MongoDB are associated with a specific *collection* inside a database. When replicating data using Syniti DR to MongoDB, the MongoDB file system is virtualized as relational tables (with columns and data types). You can create a target table and define a replication to a MongoDB target, applying mappings and expression logic as you would normally do with relational database targets. The MongoDB message is built internally using a JSON serialization of the entire record. Every replication must be associated with a MongoDB collection, so that Syniti DR can determine where to publish the message.

You can control the timing of the replication, identify the columns to be replicated and add scripts to transform data during replication. Source databases include Oracle, Microsoft SQL Server, IBM Db2 for i, IBM Db2 LUW, Sybase, Informix, MySQL.

### <span id="page-3-1"></span>Basic Configuration Steps

Use Syniti DR Management Center to:

- Create source connections to RDBMS tables
- Create MongoDB targets
- Map RDBMS sources to MongoDB targets
- Enable replication

### <span id="page-3-2"></span>Connection Type

For MongoDB 4.0, use .NET Driver Version 2.8.0. The latest stable version can be downloaded via:

<https://www.nuget.org/packages/MongoDB.Driver/2.8.0>

See [Download and Install .NET Provider](https://support.hitsw.com/hc/en-us/articles/216244028-Syniti-Data-Replication-and-DBMoto-Supported-NET-Providers) for more detail on installing the provider.

### <span id="page-4-0"></span>Setup Summary

This section provides a summary of all the steps required for setting up and using Syniti DR. Use the link for each step for more information.

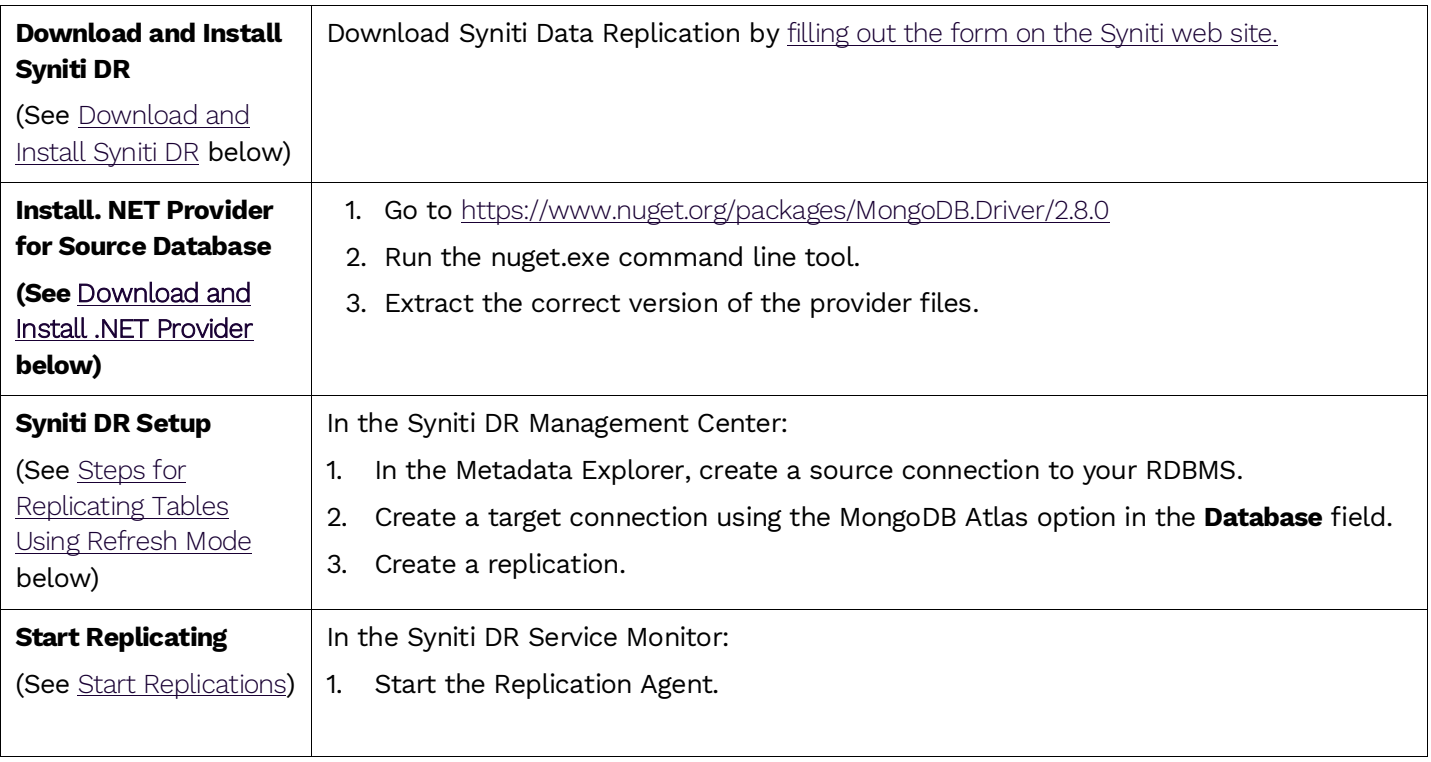

### <span id="page-4-1"></span>Download and Install Syniti Data Replication

- 1. On the system where you plan to install Syniti Data Replication, make sure that you are running Microsoft .NET Framework 4.6 or above.
- 2. Download Syniti DR by [filling out the form on](http://forms.boaweb.com/Syniti-DR-Trial-Download.html) the Syniti web site.
- 3. In the registration form, be sure to put an email address where you can easily retrieve the registration key.
- 4. Unzip the downloaded file.
- 5. Once you have received the registration key via email, install the product using setup.exe.
- 6. Enter the license key information during [installation](#page-4-0).

### <span id="page-4-2"></span>Download and Install .NET Provider

1. Install the .NET provider for MongoDB. The link for the download is the following: <https://www.nuget.org/packages/MongoDB.Driver/2.8.0> This link includes all the assemblies needed to run the provider.

2. Run the nuget.exe command line tool (downloadable from [www.nuget.org/downloads](http://www.nuget.org/downloads)): nuget install MongoDB.Driver -Version 2.8.0 -Framework net460 -OutputDirectory E:\Utils\Nuget\MongoDB

This command downloads all assemblies into the specified folder. However, there are separate folders for each of the assemblies:

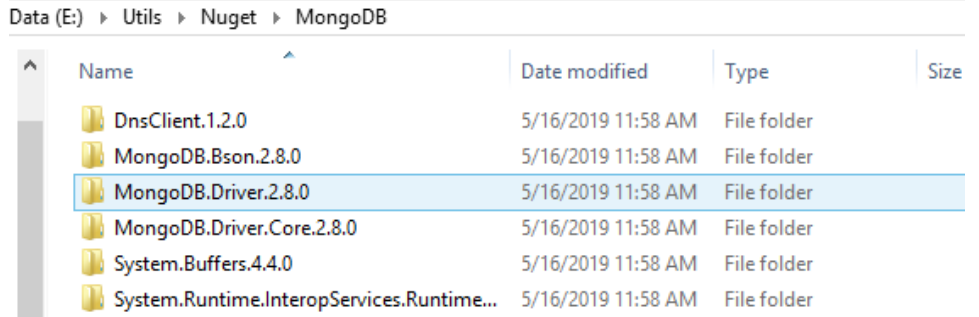

- 3. Open each folder and extract the version of the .dll that is:
	- Valid for .NET framework 4.6 or earlier (**netxx**), if available OR
	- Use the latest .NET Standard framework (**netstandardxx**) version

For instance, the DnsClient.1.2.0 contains the following subfolders:

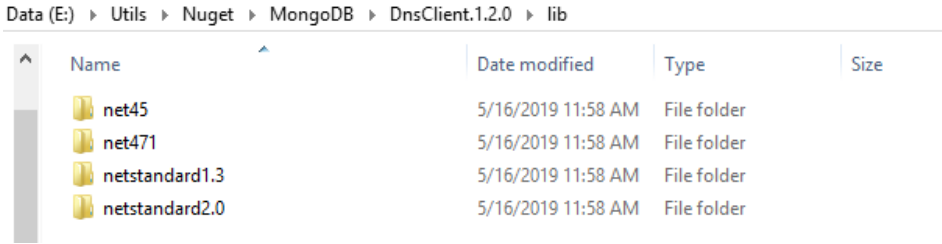

For .NET Framework 4.6 installations, you cannot use the net471 folder because it is higher than 4.6, but you can use net45. If that were not included, you would select netstandard2.0.

- 4. Copy the extracted assemblies to <SynitiDR-install-dir>/Plugins/MongoDB/:
	- DnsClient.dll
	- MongoDB.BSon.dll
	- MongoDB.Driver.dll
	- MongoDB.Driver.Core.dll
	- System.Buffers.dll
	- System.Runtime.InteropServices.RuntimeInformation.dll

### <span id="page-5-1"></span><span id="page-5-0"></span>Steps for Replicating Tables

Syniti DR support for replicating relational data to MongoDB Atlas allows you to set up replications using either **Refresh** or **Mirroring** modes.

The steps below explain how to replicate data from a relational database to MongoDB. Check [the Help](http://support.hitsw.com/)  [Center](http://support.hitsw.com/) for the latest list of supported databases.

### <span id="page-6-0"></span>1. Set Up a Source Connection to a Relational Database

- 1. Make sure you have database connections via a .NET data provider to your source database. For each database you are planning to use in your replication project:
	- Install and configure your .NET Provider.
	- From the provider, test the connection to the database.
	- Create a connection string for the data access product/database you are using. Check the documentation for the data access product for information on how to do this.
	- Check that the user ID you are planning to use has sufficient permissions to complete all operations in Syniti DR. Use the [Help Center](http://support.hitsw.com/) to [download a Setup Guide](https://support.hitsw.com/hc/en-us/articles/360007700973) for your database for additional details.
	- 2. Start Syniti DR Management Center.

Syniti DR provides a default database (Microsoft SQL Server CE) for your metadata, all the information that Syniti DR needs to store about your replication setup.

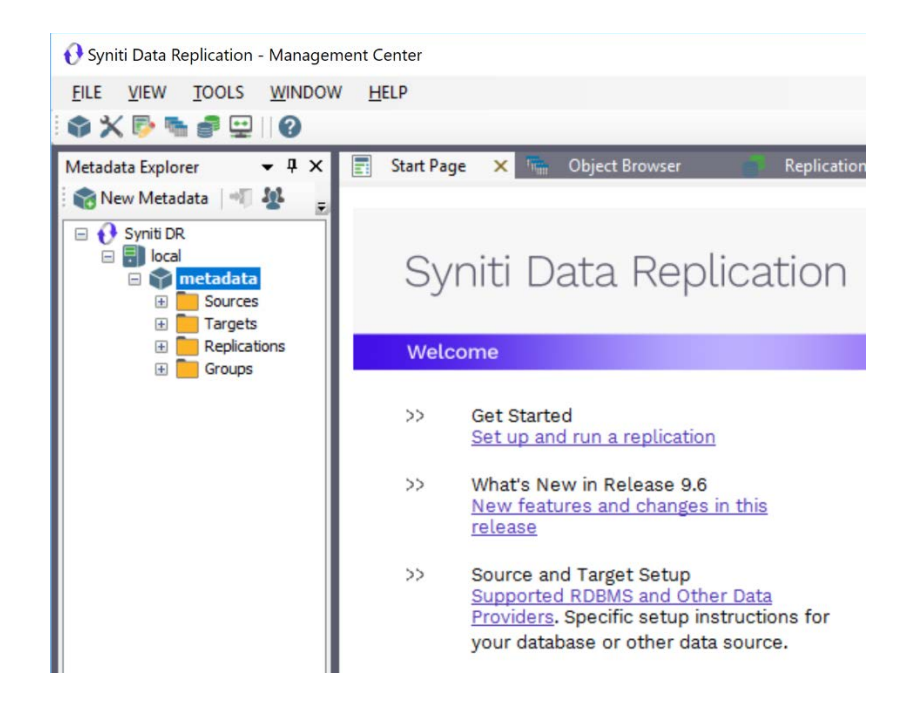

- 3. In the Metadata Explorer, expand the metadata node to view the **Sources** and **Targets** nodes.
- 4. Select the **Sources** node.

5. From the right mouse button menu, choose **Add New Connection**.

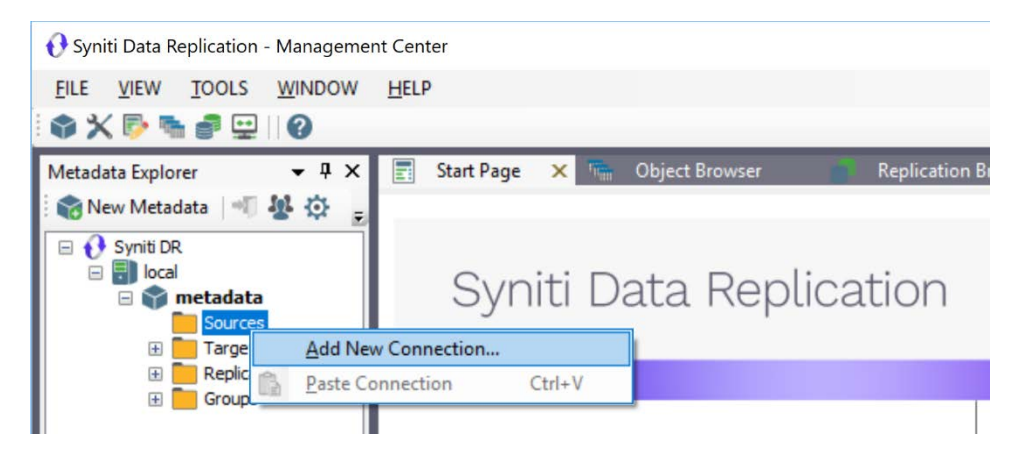

- 6. In the Source Connection Wizard, follow steps to add a connection string and test the connection to the database.
- 7. Check the Syniti DR User's Guide **Database Access Providers and Supported Databases** page to verify what value to enter in the **Assembly** field.

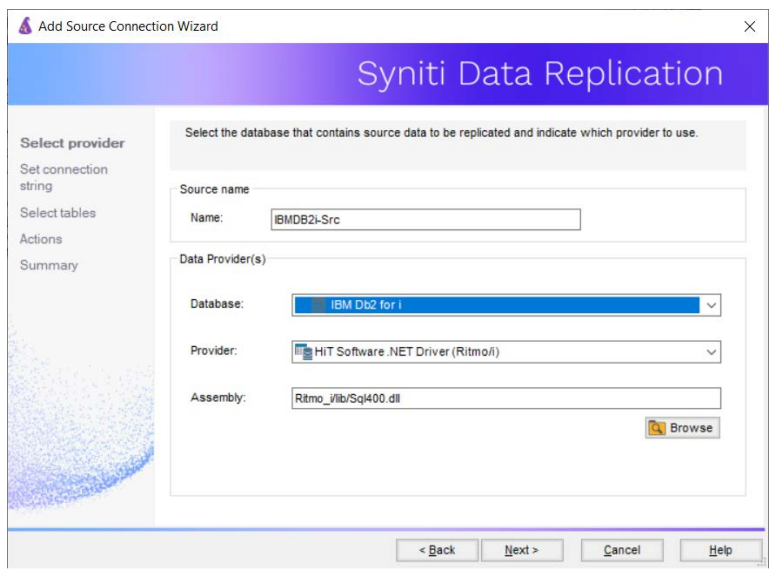

8. In the **Set Connection String** screen, fill out the following fields:

#### **Connection Properties**

Edit at least the **Required** connection properties by clicking in the property value field and typing a new value.

- 9. Click **Next** to choose the tables that you plan to replicate.
- 10. If using Refresh mode to replicate data to MongoDB, in the **Actions** screen, check the option **Launch the Add Target Connection Wizard**.

#### -OR-

If using Mirroring mode to replicate data to MongoDB, in the **Actions** screen, check the option **Launch the Enable Transactional Replication Wizard**.

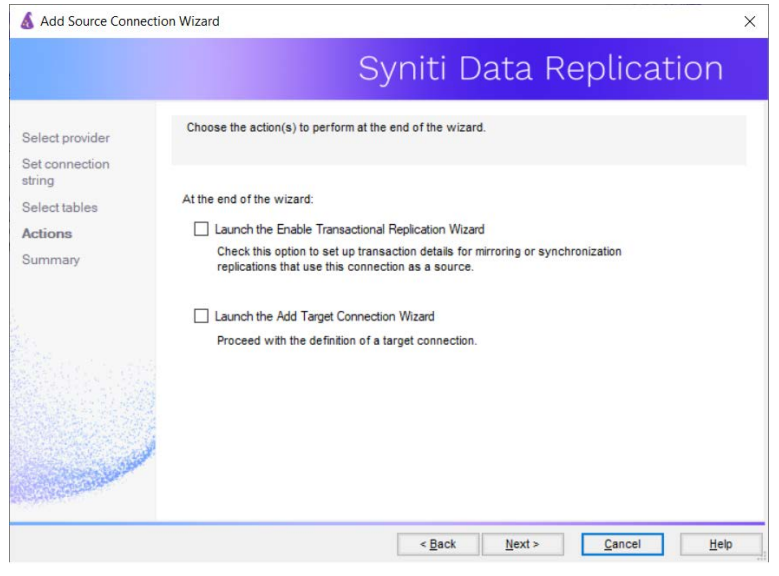

### <span id="page-8-0"></span>2. Configure the Enable Transactional Replication Wizard

Skip this section if you are setting up a Refresh replication. Continue here if you are setting up a Mirroring replication.

This section assumes you have checked the Source Connection wizard option to launch the Enable Transactional Replication wizard. To open the wizard from the Management Center, choose the connection in the Metadata Explorer, then right-click to choose **Transactional Setup > Enable...**

#### In the **Enable Transactional Replication** wizard:

1. Select the type of transactional replication to use. The options depend on the source database and can include Log Reader, Log Server Agent, Triggers, plus Log Reader API (for IBM Db2 for i only.)

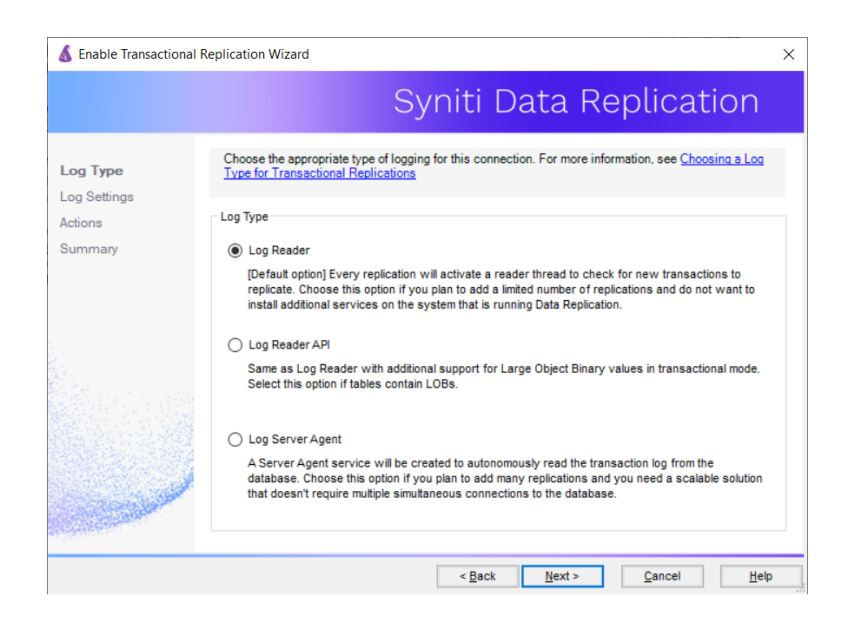

- 5. Click **Next** to enter the log settings. The fields and appropriate values depend on the database and log type. Use the [Help Center](http://support.hitsw.com/) to download a [Setup Guide](https://support.hitsw.com/hc/en-us/articles/360007700973) for your database.
- 6. All Log Server Agent setups require the following Agent Settings to establish details for the Windows service and log files:

#### **Log Files Folder**

An existing folder where all the intermediate binary logs files are written. The folder is also used to contain trace files.

#### **Prefix**

A prefix for all files created in the folder. This provides easy identification and management of files associated with your connection. The primary purpose for the prefix is to support the case when you configure more than one connection to use the same folder. In general, however, it is advisable to use different folders for different connections.

#### **Log File Size**

The maximum size of each binary log file in megabytes.

#### **Keep Max Files**

The maximum number of binary log files to keep. Combined with the log file size, this number needs to be large enough to make sure that all the files are read by Syniti DR before they get deleted.

#### **Trace**

Unchecked by default. When checked, enables tracing for diagnostics and problem reporting. Trace files are saved in the Log Server folder.

#### **Windows Service Name**

#### **Prefix:**

This value is provided and cannot be changed It allows you to easily identify the service in the Microsoft Windows Services tool.

#### **Name**:

Specify a unique name for the Windows service. Each connection runs its own instance of the Log Server as a Windows service.

#### **Start service after completing the wizard:**

When checked, starts the service automatically after you click **Finish** to complete the wizard.

- 7. Click **Next** to verify your settings against the source connection to the database. If any information is missing, you will not be able to proceed.
- 8. In the **Actions** screen, check the option **Launch Add Target Connection Wizard**.
- 9. Click **Next** to review your changes.
- 10. Click **Finish** to complete the wizard.

The source connection is now set up for transactional replications.

### <span id="page-10-0"></span>3. Set up a Target Connection to MongoDB

- 1. Select the **Targets** node.
- 11. From the right mouse button menu, choose **Add New Connection**.

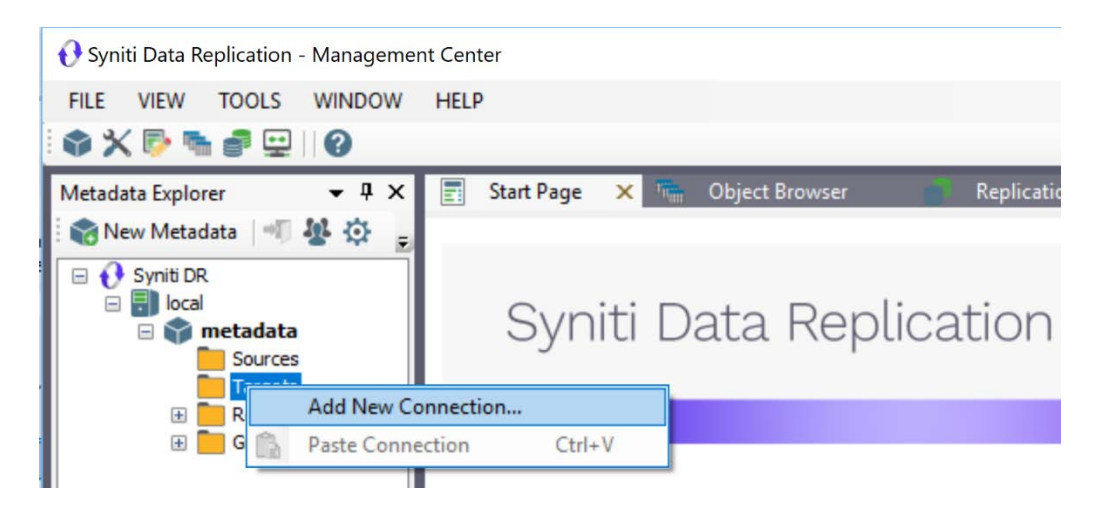

12. In the Add Target Connection Wizard **Database** field, select the MongoDB Atlas option. The **Provider** and **Assembly** fields are automatically filled out for you.

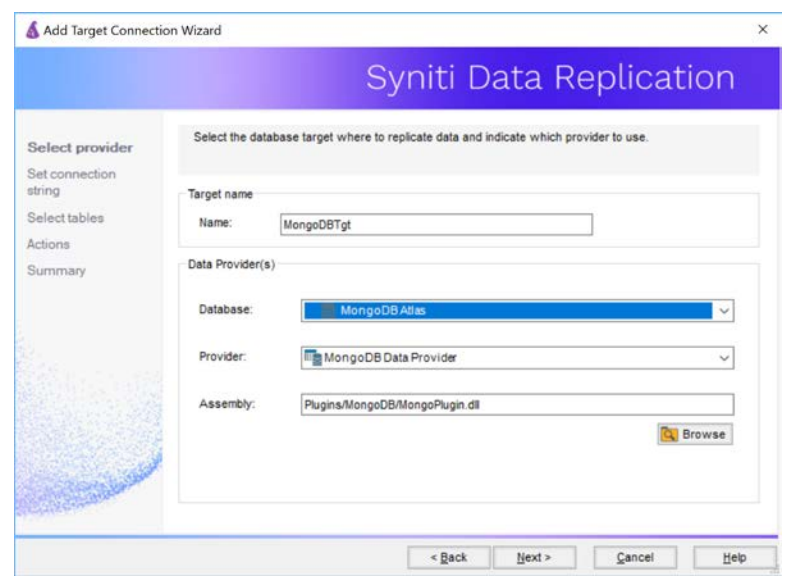

13. In the **Set Connection String** page, set properties as described in the table below. The table displays only properties specific for use with Syniti DR. You can also set additional MongoDB properties as needed.

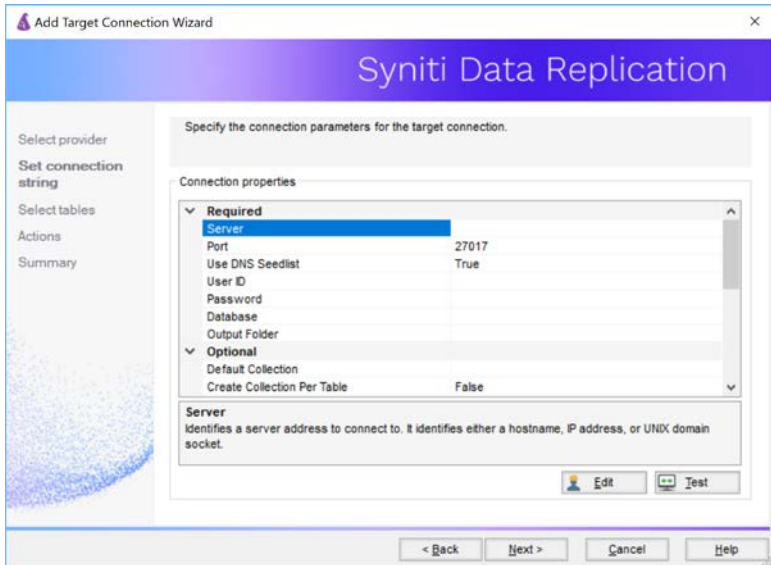

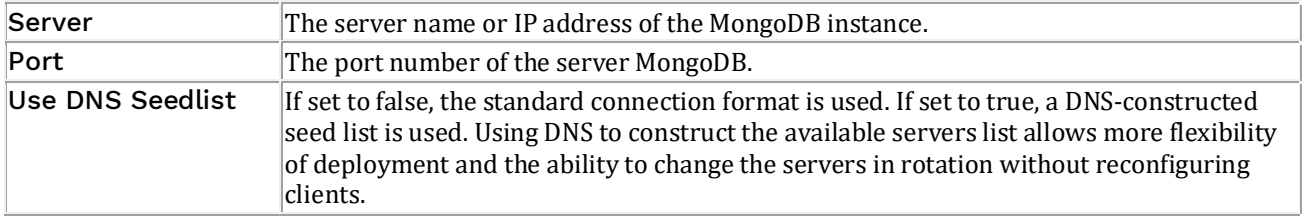

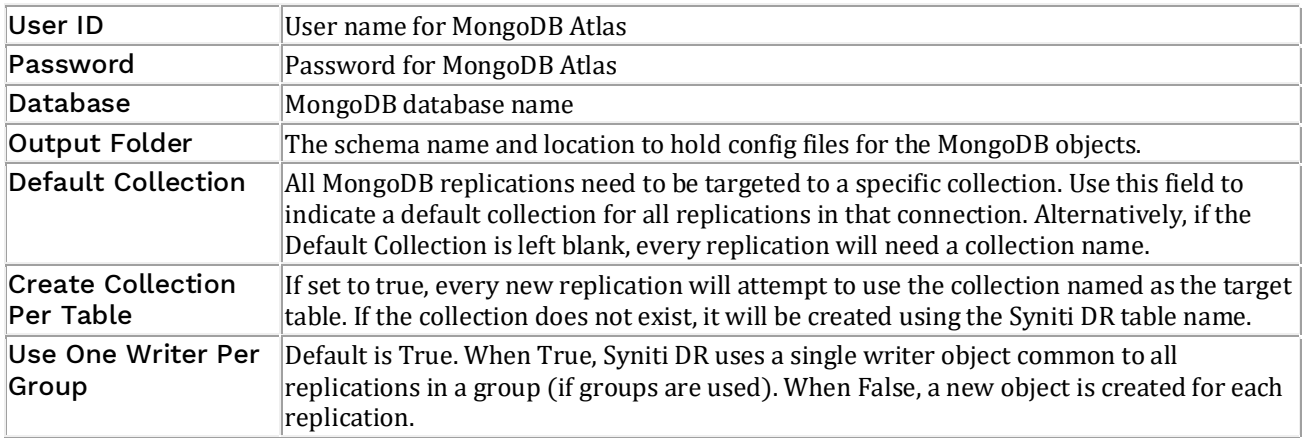

14. Click **Next** to display the **Select tables** page.

At this point, there is no text output structure available to display. You can add the information after completing the Target Connection wizard.

- 15. Click **Next** to display the **Summary** page.
- 16. Click **Finish** to complete the wizard.

### <span id="page-12-0"></span>3. Add Table Information to the Target Connection

The target connection is displayed in the Metadata Explorer, but you still need to add the file representation for source table data so that when you create replications below, you can specify a source table and target "file."

- 1. In the Metadata Explorer, expand the source connection you created above.
	- 2. Select and drag a source table to the target file connection.

The Create Target Table wizard is displayed. Although you are not actually creating tables, you can use this wizard to create a representation of the data.

- 3. In the **Source Connection** screen, you should see the source table you selected above.
- 4. Click **Next** to display the **Target Connection** screen.
- 5. Verify that the screen displays the correct target connection name, and table name.
- 6. Click **Next** to review the table structure. At this point, you can modify data types, null values and so on, if you want to modify the data eventually sent to a file.
- 7. Click **Next** to display the **SQL Script** screen. The contents of this screen are inactive because there is no editable SQL script to create a table. Instead, Syniti DR outputs the table information to a file.
- 8. Click **Next** to display the **Summary** screen.
- 9. Click **Finish** to create the table representation in the Metadata Explorer.
- 10. Click **Yes** to add the table name to the target connection entry in the Metadata Explorer
- 11. Repeat steps 2 through 11 for each source table that you want to replicate to a file.

Copyright© 2021 by BackOffice Associates, LLC d/b/a Syniti and/or affiliates. All Rights Reserved. This document contains confidential and proprietary information and reproduction is prohibited unless authorized by Syniti. Names appearing within the product manuals may be trademarks of their respective owners.

At the end of this process, you should have a list of table representations under the target connection in the Metadata Explorer.

If you select the table and edit the Properties, there is a new property called **Collection Name**:

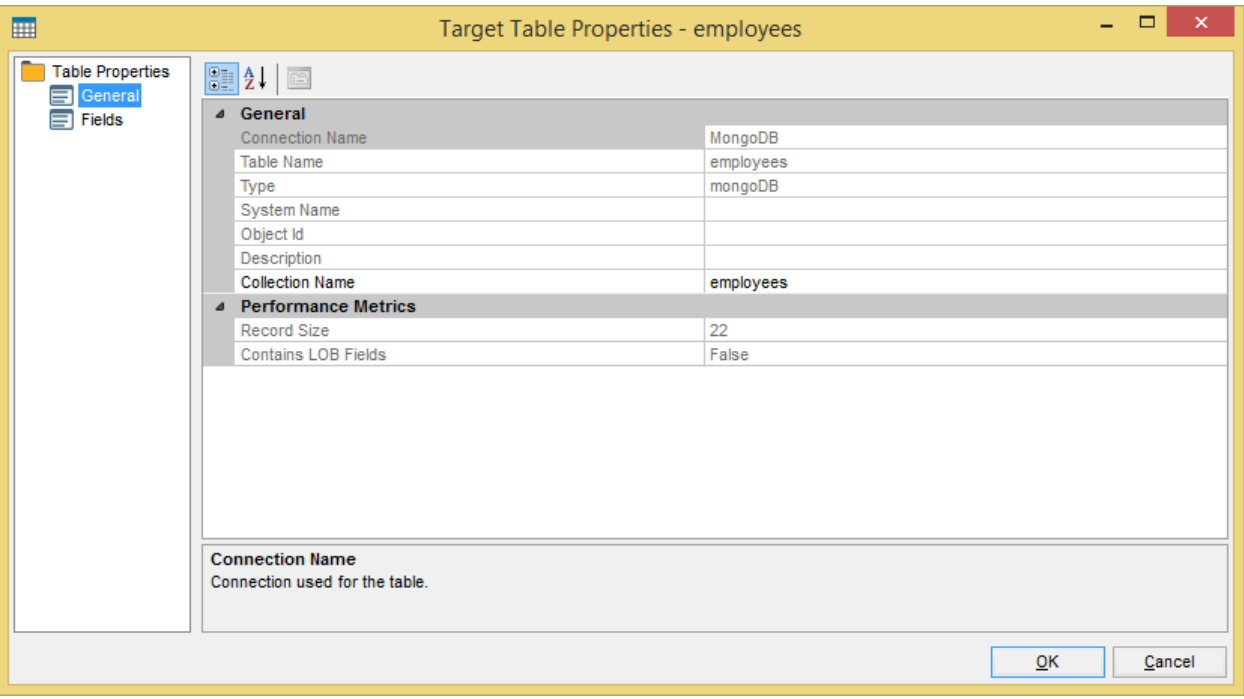

**Collection Name** can be edited. If blank, Syniti DR uses the **Default Collection** property of the connection to determine to which collection to deliver the records. Otherwise, it uses the collection indicated in this field.

Note that if you replicate a table that has a blank collection value both here and, in the connection, the Replication Agent generates an error and disables the replication, unless you set the **Create Collection Per Table** property to True, in which case a collection will be created automatically.

### <span id="page-14-0"></span>4. Define Replications

- 1. Expand the Metadata Explorer tree to display the table that contains the data you want to replicate.
- 2. Select the table.
- 3. From the right mouse button menu, choose **Replication** then **Create New Replication**....
- 4. In the Define Replication Type screen, type a name to identify the replication.
- 5. Optionally provide a description of the replication.
- 12. In the **Replication Mode** area, choose **Refresh** or **Continuous Mirroring**.

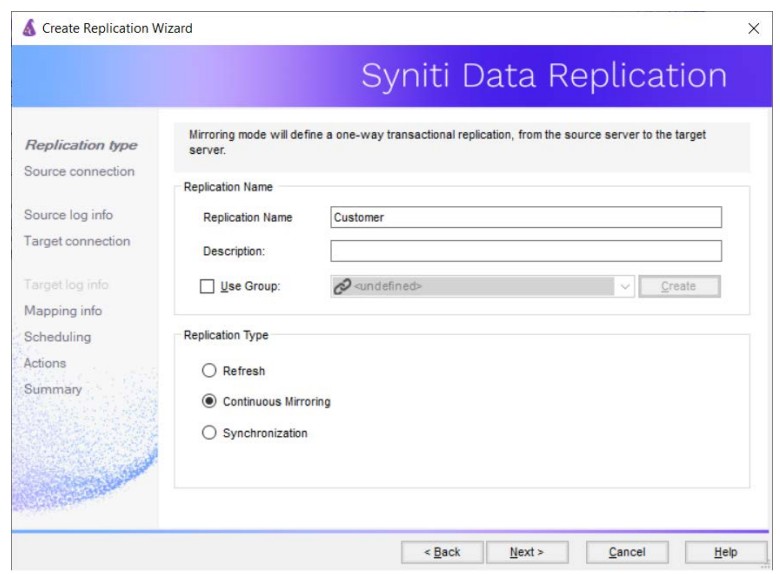

13. Click **Next** to go to the **Select Source Connection** screen.

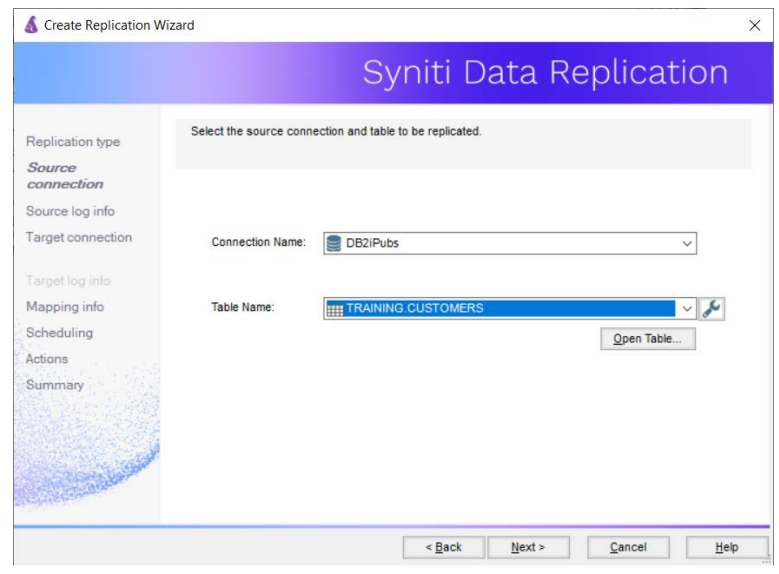

- 14. Choose the source connection name from the drop-down list that includes all the source connections you have created in Syniti DR.
- 15. Choose the table that you want to replicate from the drop-down list.
- 16. If you want more information about the table before proceeding, click **Open Table...**.
- 17. Click **Next** to go to the **Source Log Info** screen.

Complete the fields in this screen only if you are setting up a mirroring replication. The fields displayed depend on the source database log type.

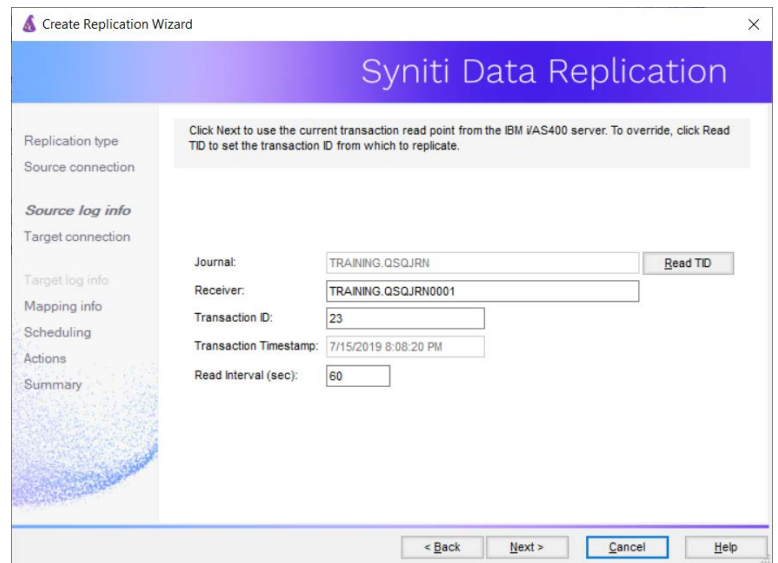

18. Click **Next** to go to the **Select Target Connection** screen.

- 19. Choose the target connection for text output from the drop-down list that includes all the target connections you have created in Syniti DR.
- 20.Choose the data set you want to replicate from the drop-down list. If the drop-down list is empty, exit the wizard and add or create a target data set.
- 21. Click **Next** to go to the **Set Mapping Info** screen. Source columns and target data with the same name are automatically mapped.
- 22.Click **Next** to go to the **Scheduling** screen.

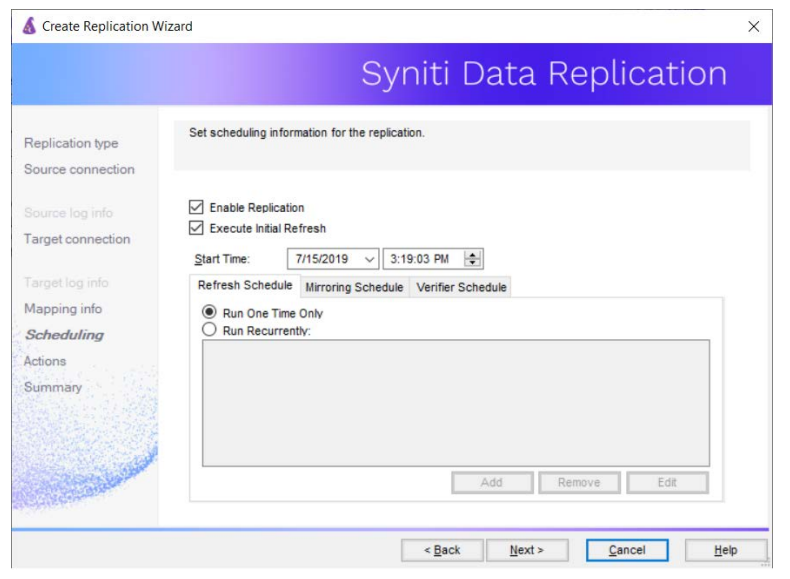

- 23.Make sure the **Enable Replication** option is checked. This is required for the replication to run.
- 24.Set a start time for the replication. The **Start Time** field indicates the time at which the Replication Agent will begin considering the replication for execution.
- 25.Check the option to **Execute Initial Refresh**.

A full replication will be performed from the source table to the data file.

- 26.Click **Next** to go to the **Summary** screen.
- 27.Click **Finish** to complete the wizard.

### <span id="page-16-0"></span>Start Replications

If you installed the Replication Agent as a service during Syniti DR setup, you just need to start the service using the ServiceMonitor program in the Windows Notification Area.

- The replication that you have scheduled should start at the specified time.
- Use the Replication Monitor tab in the Management Center to track the progress of the replication.

If you would like to set up the Replication Agent as a service:

• From the Service Monitor program in the Windows Notification Area, choose **Launch Service Installer**.

- Manage the service from Service Monitor program (located in the Windows Notification Area ).
- Use the Replication Monitor tab in the Management Center to track the progress of the replication.

To run the Replication Agent interactively:

- In the Windows Notification Area, select the Service Monitor icon
- From the right mouse button menu, choose **Replication Agent**, then **Start** then **Application**. The replication that you have scheduled should start at the specified time.
- Use the Replication Monitor tab in the Management Center to track the progress of the replication.

### <span id="page-17-0"></span>Stop Replications

Stop the Replication Agent from the Service Monitor in the Windows Notification Area.

### <span id="page-17-1"></span>Replication Results

Because MongoDB is not a standard relational database and only handles messages, it is not possible to open the content of a target table in the Management Center to verify if the replication has been successful. To do that, use another application that is able to act as a consumer to receive the messages sent to MongoDB.

Last Updated on 11/30/21